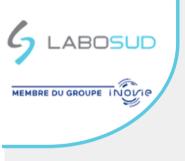

## YOUR BIOLOGICALS ANALYSIS RESULTS ONLINE

### FAST CONNECTION THROUGH AN SMS CODE

To use this mode of connection, before being able to access the mode you need to communicate with your laboratory with a french portable phone number and an email address.

When your results are available, you will receive an automatic «SMS » indicating «LABOSUD, un résultat disponible »

Inside the link (https://labosud.mesresultats.fr/) is a security code.

Connect by clicking on the link and following the indications.

Warning : The security code is given by SMS and its usage is unique and will only work within two days

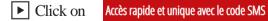

Enter your **date of birth** and the **security code** given by « **SMS** » then click on « **Soumettre** »

- Connect to your account:
- 1. You have already created an account, re-enter your **password** (your login will appear by defalt) then Validate
- 2. You have not created an account, you need to pick a **Login** and a password to **Validate**

\*Your **Login** and Password will serve you for your subsequent connections since the security code has a unique usage. To consulte with new results, enter your login and password by clicking on « *J'ai déjà un compte* ».

Access your **results** by clicking on « **PDF** »

#### DIRECT CONNECTION WITH YOUR LOGIN AND PASSWORD

Connect to the following address https://labosud.mesresultats.fr/

Click on J'ai déjà un compte ou identifiants oubliés

Enter your Login and Password then click on « Connecter »

Access your results by clicking on « PDF »

### ACCOUNT CREATION IN « CLASSIC » FORMAT WITHOUT SMS

# This connection mode needs to be used if the laboratory only have the email adress version

Connect to the following address https://labosud.mesresultats.fr/

You can also access the server of results through your mailbox an email will be adressed to you when all your results are finished.

Click on

Créer un compte

▶ In the identification zone, chose « avec mon Nom et Prénom» \*\*

**\*\*** <u>Nom (Last Name) et Prénom (First Name)</u> : without dashes and apostrophes

► Validate your creation by confirming your **identity with your email address** 

Finalise your **account** by choosing a **Login** and a confidential password then click on **Valider** (*to conserve for your future connections*)

Access your results by clicking on « PDF »

### FORGOTTEN IDENTIFIANTS

Click on J'ai déjà un compte ou identifiants oubliés then click on « **Identifiants Oubliés** » and follow the instructions

The medical biologists of Labosud thank you for your trust